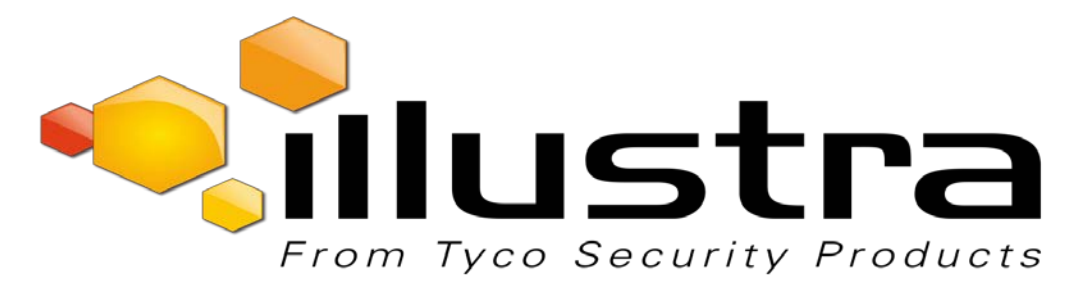

# **APPLICATION NOTE**

# Exacq configuration steps with illustra cameras running enhanced security mode

# System requirements:

Excaq: 9.0 Flex Gen 2 fw: SS004.01.00.01.0432 Pro 12MP FE fw: SS002.01.00.00.0620

Go to the illustra camera GUI and select enhanced security option. Follow the GUI directions for username and password creation and ensure that HTTP authentication is set to Digest. Note that when powering the camera for the first time, the user needs to login with admin/admin then the first window will ask what security mode is desired.

# Excaq Procedure:

For cameras that have IP addresses already assigned:

In the Configuration page, expand the name of the server, and expand Configure System.

- 1. Select Add IP Cameras
- 2. Select the tab for Find IP Cameras. Rescan the network if necessary, using the Rescan button at the bottom left of the screen.
- 3. Select the cameras with Enhanced Security by checking the corresponding Add boxes.
- 4. Click on Add Selected at the bottom right.
- 5. A pop up will ask for the user name and password for the camera. It will be pre-loaded with the standard default. Change it to the new enhanced user name and password.
- 6. If changing more than 1 camera to a common user name and password, select the box for "Use for All".
- 7. Select OK.

If the cameras still have default IP Addresses, use the Address IP camera tab in lieu of Find IP Cameras.

- 1. Rescan the network using the tab at the bottom left.
- 2. Select the cameras with Enhanced Security by checking the corresponding Add boxes.
- 3. Under Network Interface, select the correct NIC for the IP camera network
- 4. Under Camera Configuration, select Static
- 5. Specify the IP range
- 6. Click on Apply to Grid.
- 7. A pop up will ask for the user name and password for the camera. It will be pre-loaded with the standard default. Change it to the new enhanced user name and password.
- 8. If changing more than 1 camera to a common user name and password, select the box for "Use for All".
- 9. Select OK.

Found cameras will relocate to the IP camera list at the top of the page.

### Contact Information

If you have any questions regarding these release notes, please contact Tyco Security Products Technical Services at:

**Toll Free:** 800-507-6268, Option 2 **International:** 561-912-6259, Option 2 **Alternative Number:** 800-392-2873

**Email:** [adtechservices@tycoint.com](mailto:adtechservices@tycoint.com) **Website:** [www.illustracameras.com](http://www.illustracameras.com/)

In Europe, Middle East and Africa, contact Technical Support at:

**Toll Free:** +800 CALLTYCO or +800-2255 8926 **Direct**: +31 475 352 722

**Website:** [www.tycosecurityproductsemea.com](http://www.tycosecurityproductsemea.com/) **Website:** [www.calltyco.com](http://www.calltyco.com/)

#### Local Direct dial numbers:

**Ireland** 021 480 1122

**Hours:** 08:00 – 18:00 CET **Email:** [tsp.emea.video.support@tycoint.com](mailto:tsp.emea.video.support@tycoint.com)

**UK** 08701 238 787 **Bahrain** 800 04127 **France** 0800 90 79 72 **Greece** 00800 31 229 453 **Spain** 900 99 39 61 **Russia** 810 800 20 521 031 **Germany** 0800 1806 757 **Turkey** 00800 31 923 007 **Italy** 0800 874 091 **United Arab Emirates** 800 0310 7123 **Belgium** 0800 76 452 **Israel** 03 345 6868

In Latin America and Caribbean, contact Technical Support at:

**Southern Latin America**

Contact: Cesar Cristal Phone: +54-11-4711-8711 Cell: +54911-6452-7573 Email[: ccristal@tycoint.com](mailto:ccristal@tycoint.com)

**Northern Latin America & Caribbean** Contact: Hildebrando Duran Phone: +57-1638-6278 Cell: +57-317668-9590 Email[: hiduran@tycoint.com](mailto:hiduran@tycoint.com)

### **Brazil (South)**

Contact: Dani Hissnauer Miguel Phone: +55 (11) 2172 9224 Cell: +55 (11) 97663-2653 Email: [danimiguel@tycoint.com](mailto:danimiguel@tycoint.com)

### **Brazil (North)**

Contact: Wagner Soares Phone: +55 (21) 2108-6016 x.250 Cell: +55 (21) 99153-3519 Email[: wsoares@tycoint.com](mailto:wsoares@tycoint.com)

Contact: Marco Antonio Salguero

Phone: +52-55-5488-8092 Cell: +52-55-1473-4946 Email[: msalguero@tycoint.com](mailto:msalguero@tycoint.com)

**Mexico**

In Asia Pacific, contact Technical Support at:

**Toll Free:** +800 CALLTYCO or +800-2255 8926 **Direct**: +86 21 60 23 0650

**China Only Hotline:** 400 671 1528 **India Only Hotline:** 1 800 1082 008

**Hours:** 08:00 – 17:00 CST **Email:** [apac.support@tycoint.com](mailto:apac.support@tycoint.com)

Information furnished by Tyco Security Products is believed to be accurate and reliable. However, no responsibility is assumed by Tyco Security Products for its use, nor any infringements of other rights of third parties which may result from its use. No license is granted by implications or otherwise under any patent rights of Tyco Security Products.

**Fax:** 450-444-2029 **Hours:** 08:00 – 20:00 EST